СОГЛАСОВАНО Заместитель директора ФГУП «ВНИИОФИ» *7)* '\_\_\_\_\_ *I* И.С. Филимонов  $\sqrt{2}$  2021 г

Государственная система обеспечения единства измерений

## Анализаторы автоматические бактериологические TEMPO

# МЕТОДИКА ПОВЕРКИ МП 059.Д4-20

Главный метролог ФГУП «ВНИИОФИ» С.Н. Негода « » 2021 г Главный научный сотрудник 'ФГУП^«ВНИИ0ФИ» В.Н. Крутиков 2021 г

Москва 2021 г.

#### **1 Общие положения**

Настоящая методика поверки распространяется на анализаторы автоматические бактериологические TEMPO (далее - анализаторы), производства bioMerieux S.A., Франция.

Анализаторы предназначены для измерений интенсивности флуоресценции и дальнейшего пересчета в количество микроорганизмов-индикаторов качества в пищевых продуктах методом НВЧ (Наиболее Вероятного Числа). Настоящая методика устанавливает порядок, методы и средства проведения первичной и периодических поверок. По итогам проведения поверки должна обеспечиваться прослеживаемость к ГЭТ 196-2016. Поверка анализаторов выполняется косвенным методом.

Интервал между поверками - 1 год.

#### **2 Перечень операций поверки средства измерений**

2.1 При проведении поверки должны быть выполнены операции, перечисленные в таблице 1.

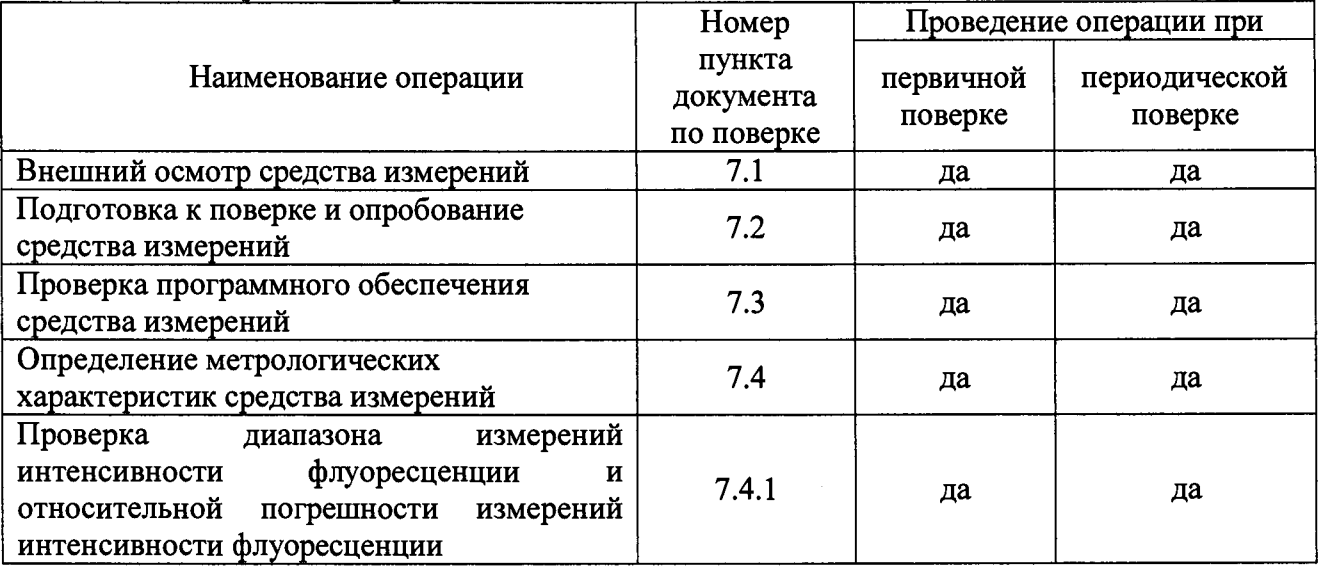

Таблица 1 - Операции поверки

2.2 При получении отрицательных результатов при проведении хотя бы одной операции поверка прекращается.

2.3 Поверку анализаторов осуществляют аккредитованные в установленном порядке в области обеспечения единства измерений юридические лица и индивидуальные предприниматели.

#### **3 Метрологические и технические требования к средствам поверки**

3.1 При проведении первичной и периодической поверок применяются средства, указанные в таблице 2.

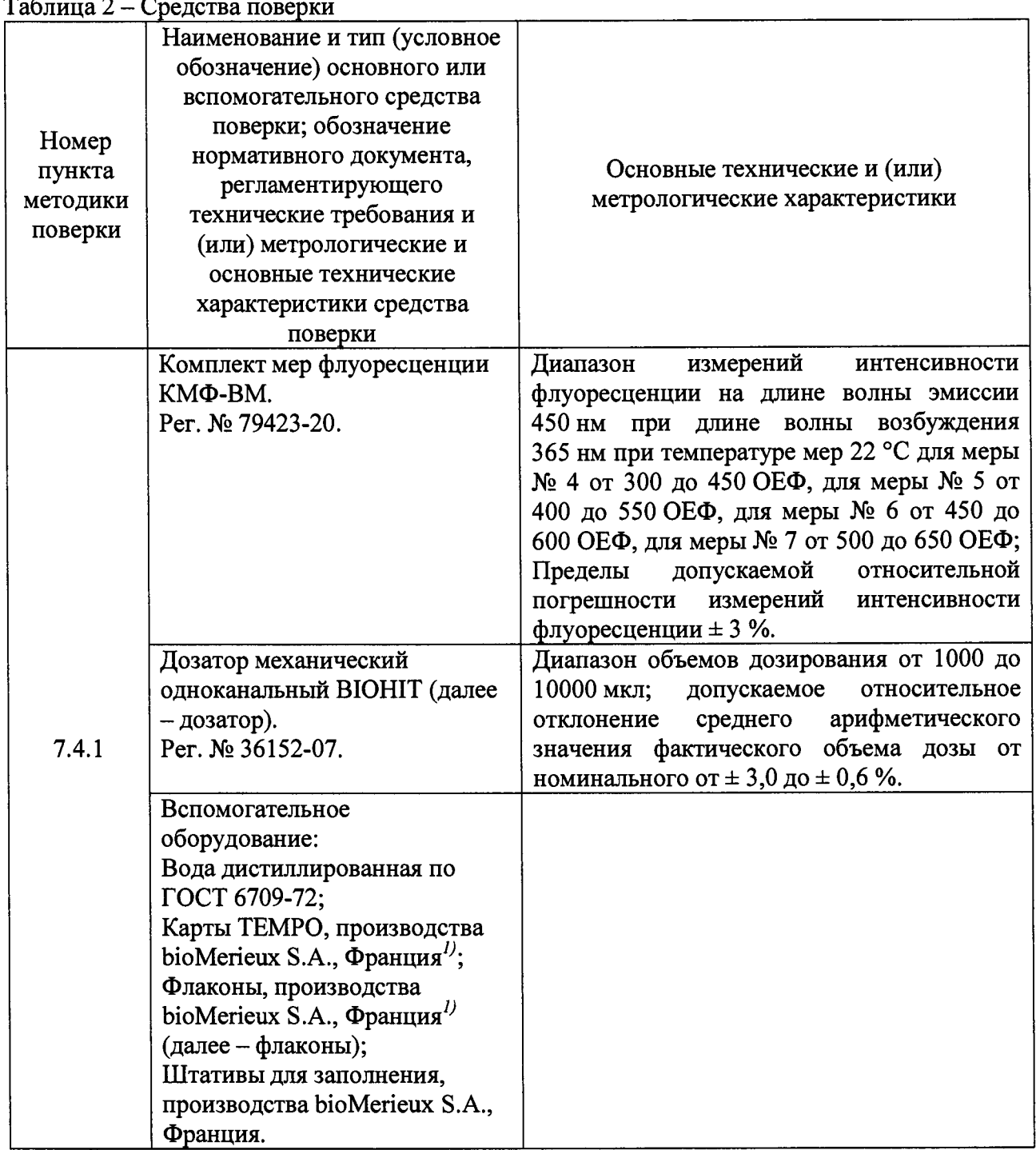

Таблица 2 - Средства поверки

*1J предоставляется заказчиком.*

3.2 Средства поверки должны быть аттестованы (поверены) в установленном порядке. Допускается также применение других средств, не приведенных в таблице 2, но обеспечивающих определение (контроль) метрологических характеристик поверяемых анализаторов с требуемой точностью.

# **4 Требования к специалистам, осуществляющих поверку**

4.1 К проведению поверки допускают лиц, изучивших настоящую методику поверки и руководство по эксплуатации анализаторов, имеющих квалификационную группу не ниже III в соответствии с правилами по охране труда при эксплуатации электроустановок, указанных в приложении к приказу Министерства труда и социальной защиты РФ от 15.12.20 № 903н и прошедшие полный инструктаж по технике безопасности, прошедших обучение на право проведения поверки по требуемому виду измерений.

**4.2 Проверка проводится только в присутствии сервисного инженера и/или уполномоченного представителя (сотрудника) в РФ bioMerieux S.A., Франция.**

### 5 Требования (условия) по обеспечению безопасности проведения поверки

**5.1 При проведении поверки следует соблюдать требования, установленные ГОСТ 12.1.040-83, правилами по охране труда и эксплуатации электроустановок, указанных в приложении к приказу Министерства труда и социальной защиты РФ от 15.12.20 № 903н. Оборудование, применяемое при поверке, должно соответствовать требованиям ГОСТ 12.2.003-91. Воздух рабочей зоны должен соответствовать ГОСТ 12.1.005-88 при температуре помещения, соответствующей условиям испытаний для легких физических работ.**

**5.2 Помещение, в котором проводится поверка, должно соответствовать требованиям пожарной безопасности по ГОСТ 12.1.004-91 и иметь средства пожаротушения по ГОСТ 12.4.009-83.**

### 6 Требования к условиям проведения поверки

**6.1 При проведении поверки следует соблюдать следующие условия:**

- **температура воздуха от 15 до 25 °С;**
- **относительная влажность воздуха, не конденсирующаяся, от 40 до 80 %;**

**- атмосферное давление от 96 до 106 кПа.**

### 7 Проведение поверки

#### 7.1 Внешний осмотр средства измерений

**7.1.1 Проверку внешнего вида анализатора проводят путем визуального осмотра. Проводят сравнение фотографических изображений, напечатанных в описании типа на данный анализатор, и образца представленного на поверку.**

**7.1.2 Провести визуальный осмотр анализатора на отсутствие видимых повреждений, влияющих на его работоспособность. Убедиться в наличии маркировки с ясным указанием типа и серийного номера анализатора.**

**7.1.3 Проверить комплектность анализатора (без запасных частей и расходных материалов) на соответствие требованиям описания типа на данный анализатор.**

**7.1.4 Анализатор считается прошедшим операцию поверки с положительным результатом, если:**

**- внешний вид анализатора соответствует фотографическим изображениям из описания типа на данный анализатор;**

**- корпус, внешние элементы, элементы управления и индикации не повреждены;**

**- комплектность соответствует требованиям описания типа на данный анализатор;**

**-маркировка анализатора содержит сведения о производителе, типе и серийном номере.**

#### 7.2 Подготовка к поверке и опробование средства измерений

**7.2.1 Включить питание компьютера станции считывания TEMPO READER анализатора.**

**7.2.2 Включить питание станции считывания TEMPO READER анализатора, нажав кнопку включения/выключения.**

**7.2.3 При включении на дисплее анализатора отображается его IP адрес (рисунок 1).**

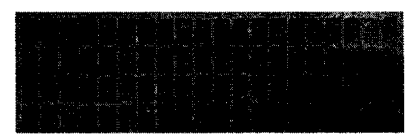

Рисунок 1

**7.2.4 После включения на дисплее отображается время до завершения прогревания в секундах и разница текущей температуры лампы с целевым значением в градусах Цельсия (рисунок 2).**

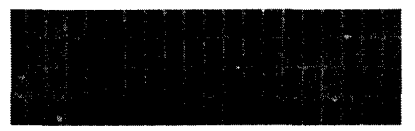

# **Рисунок 2**

**7.2.5 После завершения прогрева происходит процесс самотестирования. При успешном завершении отключается красный световой индикатор и загорается зеленый, на дисплее отображается сообщение «Available» (рисунок 3).**

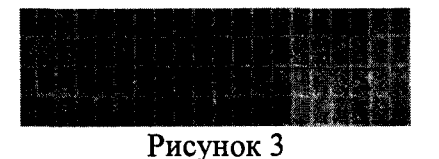

**7.2.6 Включить питание вакуумной станции TEMPO FILLER анализатора, нажав кнопку включения/выключения.**

Примечание: **вакуумная станция TEMPO FILLER анализатора проводит самотестирование (красный световой индикатор):**

**- когда дверца открыта, проводится частичное самотестирование (без теста вакуумной камеры);**

**- когда дверца закрыта, проводится полное самотестирование (с тестом вакуумной камеры).**

**7.2.7 Когда процесс самотестирования завершён, выключается красный световой индикатор и включается зеленый индикатор, на дисплее появляется индикация «Available» (рисунок 3).**

**7.2.8 На компьютере станции считывания TEMPO READER анализатора открыть браузер Internet Explorer и в адресной строке ввести IP адрес станции чтения, отображаемый при запуске (см. п. 7.2.3) (рисунок 4).**

$$
\boxed{\textbf{O} \quad \textbf{K} \quad \textbf{192.168.168.3}/\text{NDEX.HTM}}
$$

**Рисунок 4**

**7.2.9 Откроется стартовая страница Web-интерфейса анализатора. Кликнуть «Login» (рисунок 5).**

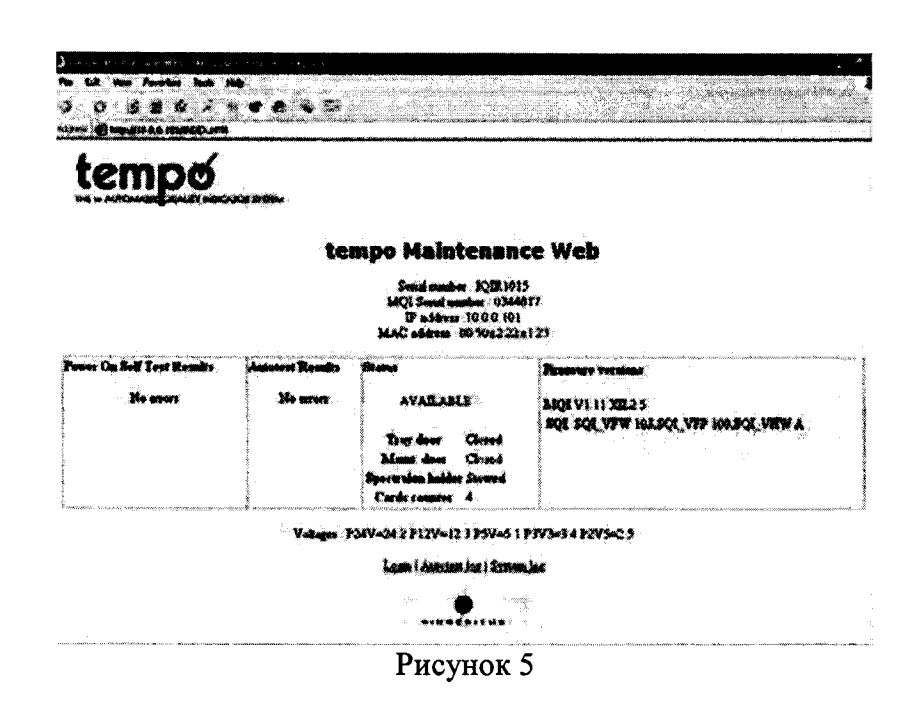

7.2.10 В открывшемся окне ввести имя пользователя (bmx industry) и пароль (password generic) (рисунок 6).

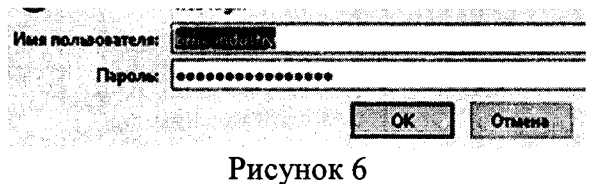

7.2.11 Откроется страница статуса анализатора. В первых двух полях должно быть выведено сообщение «No errors», в поле статус («Status») - «Available» (рисунок 7).

В противном случае продолжать процедуру нельзя. Необходимо обратиться в службу технической поддержки ООО «биоМерье Рус» для согласования дальнейших действий.

|                      | infos.                                                                                                    |           |                          |        |                         | Tempo Reader Maintenance                |
|----------------------|----------------------------------------------------------------------------------------------------|-----------|--------------------------|--------|-------------------------|-----------------------------------------|
|                      | Firmware > Infos                                                                                                  |           |                          |        | user BMX_INDUSTRY       | s/n IQIR01222 $\bigcirc$                |
|                      | Serial number: IQIR01222<br>MOI Serial number: 125<br>IP address: 192.168.168.3<br>MAC address: 00:50:c2:22:e1:09 |           |                          |        |                         |                                         |
| 2020 MAG             | Power On Self Test Results Autotest Results Status                                                                |           |                          |        | Firmware versions       |                                         |
| <b>Alban Grande</b>  | No errors                                                                                                    | No errors | <b>AVAILABLE</b>         |        | <b>MOI V1.11 XIL2.5</b> | SQI SQL VFW 103, SQL VFP 100, SQL VHW A |
| <b>INTERNATIONAL</b> |                                                                                                    |           | Tray door                | Closed |                         |                                         |
|                      |                                                                                                    |           | Maint, door              | Closed |                         |                                         |
|                      |                                                                                                    |           | Spectralon holder Stowed |        |                         |                                         |
|                      |                                                                                                    |           | Cards counter 120        |        |                         |                                         |

Рисунок 7

7.2.12 Перейти во вкладку «Parameters».

7.2.13 В разделе «Lamp infos» (Информация о лампе) установить проверить следующих параметров:

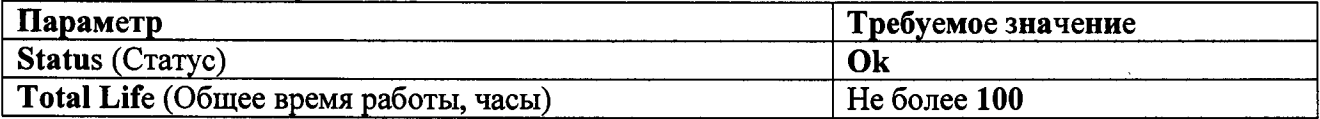

7.2.14 В разделе «Time infos» (Информация о системном времени) проверить значения следующих параметров:

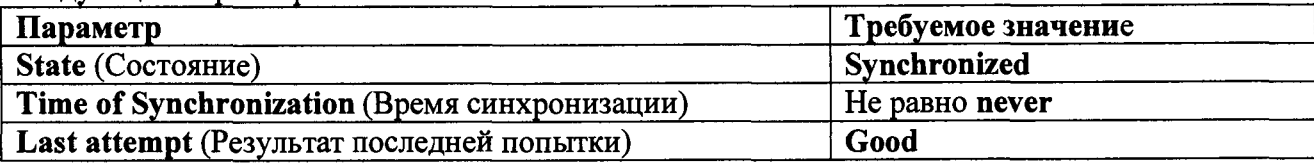

![](_page_6_Picture_42.jpeg)

7.2.15 Анализатор считается прошедшим операцию поверки с положительным результатом, если:

- станция считывания ТЕМРО READER анализатора и вакуумная станция ТЕМРО FILLER анализатора положительно прошли самотестирование;

- проверка правильного функционирования системы в соответствии с п. 7.2.11 выполнена с положительным результатом;

- общее время работы лампы (см. п. 7.2.13) составляет не менее 100 ч.

7.3 Проверка программного обеспечения средства измерений

7.3.1 На рабочем столе Windows дважды щелкнуть на значок приложения

7.3.2 При запуске приложения отобразится окно с версией программного обеспечения (рисунок 9).

![](_page_7_Figure_0.jpeg)

**7.3.3 Откроется окно «Login» (Идентификация) (рисунок 10).**

![](_page_7_Figure_2.jpeg)

**7.3.4 Ввести имя пользователя (User name) и пароль (Password).**

**Примечание: запрашивается у представителя (сотрудника) ООО «биоМерье Рус».**

**7.3.5 Нажать «Login» (Вход), откроется приветственный экран с главным меню приложения (рисунок 11).**

![](_page_7_Picture_7.jpeg)

**Рисунок 11**

![](_page_7_Picture_85.jpeg)

![](_page_7_Picture_86.jpeg)

**7.3.6 Анализатор считают прошедшим операцию поверки с положительным результатом, если идентификационные данные программного обеспечения соответствуют значениям, приведенным в таблице 3.**

7.4 Определение метрологических характеристик средства измерений<br>7.4.1 Проверка диапазона измерений интенсивности флуорес

интенсивности флуоресценции и относительной погрешности измерений интенсивности флуоресценции

**7.4.1.1 С помощью дозатора поместить 4 мл дистиллированной воды во флакон.**

**7.4.1.2 Вставить флакон в позицию 1 штатива для заполнения, затем вставить карту TEMPO трубочкой во флакон (рисунки 12,13).**

![](_page_8_Picture_5.jpeg)

**Рисунок 12**

![](_page_8_Figure_7.jpeg)

**Рисунок 13**

**7.4.1.3 Выполнить пп. 7.4.1.1-7.4.1.2 с использованием мер №№ 4-7 из комплекта мер флуоресценции КМФ-ВМ для позиций 2-5 штатива для заполнения соответственно (в одном штативе должно быть помещено пять пар флаконов и карт TEMPO) (рисунок 12).**

Примечание: **чтобы избежать оседания мер во флаконах, время между подготовкой и заполнением карт TEMPO не должно превышать 30 мин.**

**7.4.1.4 Потянуть за рычаг разблокировки, расположенный под ручкой вакуумной станции TEMPO FILLER анализатора, чтобы разблокировать дверцу. Потянуть за ручку вверх, чтобы открыть дверцу (рисунок 14).**

Примечание: **убедиться, что ничто не помешает установке штатива для заполнения (например, транспортировочная трубка, отсоединившаяся в ходе предыдущего снятия штатива для заполнения).**

![](_page_9_Picture_0.jpeg)

**Рычаг разблокировки (под ручкой)| Рисунок 14**

**7.4.1.5 Установить штатив для заполнения в вакуумную станцию TEMPO FILLER анализатора (рисунок 15). Продвинуть штатив для заполнения внутрь до задней стенки. Закрыть дверцу вакуумной станции TEMPO FILLER анализатора.**

Примечание: **зеленый световой индикатор медленно замигает. После того как штатив для заполнения установлен в вакуумную станцию TEMPO FILLER анализатора, если цикл заполнения не начнется через одну минуту, замигает зеленый световой индикатор и цикл выполнен не будет. Для выполнения цикла извлеките штатив для заполнения, а затем повторно установите его в вакуумную станцию TEMPO FILLER анализатора.**

![](_page_9_Picture_4.jpeg)

**Рисунок 15**

**7.4.1.6 Нажать кнопку «START», чтобы запустить цикл. Раздастся короткий звуковой сигнал, дверца заблокируется, включится красный световой индикатор. Запустится цикл заполнения.**

Примечание: **когда цикл заполнения завершен, прозвучат три коротких сигнала и быстро замигает зеленый световой индикатор**

**7.4.1.7 Разблокировать и открыть дверцу вакуумной станции TEMPO FILLER анализатора, извлечь штатив для заполнения из вакуумной станции TEMPO FILLER анализатора.**

Примечание: **когда цикл заполнения завершен, необходимо выполнить визуальную проверку каждого флакона и карты TEMPO (жидкость в больших лунках), чтобы убедиться, что содержимое флакона перемещено в карту. Если во флаконе осталась жидкость или жидкость не перемещена в карту TEMPO, следует утилизировать карту и повторить цикл заполнения с новой картой TEMPO.**

**7.4.1.8 Установить заполненные карты TEMPO в штатив для инкубации/считывания штрих-кодом вперед (рисунок 16).**

![](_page_10_Picture_1.jpeg)

**Рисунок 16**

**7.4.1.9 Потянуть дверцу станции считывания TEMPO READER анализатора вверх, чтобы открыть ее. Убедится, что в станции считывания TEMPO READER анализатора нет штативов.**

**7.4.1.10 Установить штатив для инкубации/считывания в станцию считывания TEMPO READER анализатора (рисунок 17).**

![](_page_10_Picture_5.jpeg)

**Рисунок 17**

**7.4.1.11 Продвиньте штатив для инкубации/считывания внутрь до задней стенки (рисунок 18).**

**Примечание: перед выполнением считывания в станции считывания TEMPO READER анализатора, необходимо убедиться, что штатив для инкубации/считывания правильно установлен относительно задней стенки. Неправильно установленный штатив может привести к некорректному функционированию станции считывания TEMPO READER анализатора.**

![](_page_10_Figure_9.jpeg)

Рисунок 18

7.4.1.12 Закрыть дверцу станции считывания TEMPO READER анализатора. Зеленый световой индикатор медленно замигает.

Примечание: перед началом цикла считывания необходимо убедиться, что дверца закрыта надлежащим образом.

7.4.1.13 Повторить п. 7.2.8-7.2.10.

7.4.1.14 Откроется страница статуса анализатора (рисунок 19).

![](_page_11_Picture_43.jpeg)

Рисунок 19

7.4.1.15 Перейти в меню «Tests», на вкладку «Reading» (рисунок 20).

![](_page_11_Picture_44.jpeg)

Рисунок 20

7.4.1.16 Выбрать соответствующую позицию карты («slot 1» соответствует карте с дистиллированной водой, «slot 2» - мере № 4 и т.д.) и нажать «Read card».

7.4.1.17 Дождаться окончания чтения выбранной карты и появления результата.

7.4.1.18 Результат измерений интенсивности флуоресценции читать с раздела «LARGE WELLS» в столбце «Mean Values» (рисунок 21).

![](_page_12_Picture_103.jpeg)

Рисунок 21

7.4.1.19 Повторить процедуру чтения для каждой из карт ТЕМРО в штативе для инкубации/считывания.

7.4.1.20 Повторить п. 7.4.1.15-7.4.1.18 ещё девять раз.

7.4.1.21 Для выхода их программного обеспечения нажать «Exit» и закрыть браузер.

7.4.1.22 Произвести обработку полученных значений интенсивности флуоресценции в соответствии с пп. 8.1-8.13.

8 Подтверждение средств измерений метрологическим соответствия требованиям

 $8.1$   $\Pi$ o результатам измерений  $(\pi, 7.4.1.18 - 7.4.1.20)$ рассчитать среднее арифметическое значение интенсивности флуоресценции  $\overline{I_j}$ , усл. ед., по формуле (1).

$$
\overline{I} = \frac{\sum_{i=1}^{n} I_i}{n},
$$
\n(1)

где  $I_i$  – измеренное значение интенсивности флуоресценции, усл. ед.;

 $n -$ число измерений равное 10;

 $j$  – номер измеряемой меры.

8.2 Рассчитать значение интенсивности флуоресценции мер  $\overline{I_{6\phi, j}}$ , усл. ед., без учета фона по формуле (2).

$$
\overline{I_{\delta\phi,j}} = \overline{I_j} - \overline{I_{\delta o \partial a}},\tag{2}
$$

где  $\overline{I_{\text{eoda}}}$  – среднее арифметическое значение интенсивности флуоресценции дистиллированной воды, усл. ед, рассчитанное по формуле (1).

8.3 Рассчитать коэффициент градуировки К, ОЕФ/усл. ед., по формуле (3).

$$
K = \frac{I_{KMO-BM,5}}{I_{6\phi,5}},
$$
\n(3)

где  $I_{K\!M\varPhi-BM,5}$  – значение интенсивности флуоресценции меры № 5 из комплекта мер КМФ-ВМ, ОЕФ, в соответствии со свидетельства о поверке на комплект мер КМФ-ВМ.

8.4 Рассчитать действительное значение интенсивности флуоресценции мер №№ 4, 6, 7  $I_{OFQ}$ , ОЕФ, по формуле (4).

$$
I_{OE\Phi,j} = \overline{I_{\delta\phi,j}} \cdot K. \tag{4}
$$

8.5 Рассчитать относительное отклонение действительного значения интенсивности флуоресценции  $\Delta I_{\alpha \kappa \phi}$ , %, по формуле (5).

$$
\overline{\Delta I_{OE\Phi,j}} = \frac{I_{OE\Phi,j} - I_{KMO-BM,j}}{I_{KMO-BM,j}} \cdot 100,
$$
\n(5)

где  $I_{K\!M\!\Phi-B\!M,j}$  – значение интенсивности флуоресценции меры из комплекта мер КМФ-ВМ, ОЕФ, в соответствии со свидетельства о поверке на комплект мер КМФ-ВМ.

среднее квадратичное отклонение среднего арифметического 8.6 Рассчитать результата измерений интенсивности флуоресценции  $S_{\bar{I},j}$ , %, по формуле (6).

$$
S_{\overline{x},j} = \frac{1}{I_j} \cdot \sqrt{\frac{\sum_{i=1}^{n} (I_{j,i} - \overline{I_j})^2}{n \cdot (n-1)}} \cdot 100,
$$
 (6)

где  $I_{j,i}$  – измеренное значение интенсивности флуоресценции, усл. ед.

8.7 Рассчитать случайную составляющую погрешности измерений интенсивности флуоресценции  $\varepsilon_4$ , %, по формуле (7).

$$
\varepsilon_j = t \cdot S_{\overline{X},j},\tag{7}
$$

где t - коэффициент Стьюдента равный 2.262.

8.8 Рассчитать неисключенную систематическую составляющую погрешности (далее – НСП) измерений интенсивности флуоресценции  $\Theta_{\Sigma,i}$ , %, по формуле (8).

$$
\Theta_{\Sigma,j} = |\Theta_{K\!M\Phi - \beta M}| + |\overline{\Delta I_{OE\Phi,j}}|,\tag{8}
$$

где  $\Theta_{\mathbf{g}_{\mathcal{M}\phi-\mathbf{g}_{\mathcal{M}}}$  - значение относительной погрешности измерений интенсивности флуоресценции меры из комплекта мер КМФ-ВМ, %, в соответствии со свидетельства о поверке на комплект мер КМФ-ВМ.

8.9 Рассчитать среднее квадратическое отклонение НСП измерений интенсивности флуоресценции  $S_{\Theta_{i}}$ , %, по формуле (9).

$$
S_{\Theta,j} = \frac{\Theta_{\Sigma,j}}{\sqrt{3}}.
$$
\n(9)

8.10 Рассчитать суммарное среднее квадратическое отклонение оценки измерений интенсивности флуоресценции  $S_{\Sigma,i}$ , %, по формуле (10).

$$
S_{\Sigma,j} = \sqrt{S_{\Theta,j}^2 + S_{\overline{X},j}^2}.
$$
 (10)

8.11 Вычислить измерений относительную погрешность интенсивности флуоресценции  $\Delta_i$ , %, по формуле (11).

$$
\Delta_i = S_{\Sigma,i} \cdot k_i,\tag{11}
$$

где  $k_{\perp}$  – коэффициент, определяющийся по формуле (12).

$$
k_j = \frac{\varepsilon_j + \Theta_{\Sigma, j}}{S_{\overline{X}_j} + S_{\Theta, j}}.
$$
\n(12)

8.12 За относительную погрешность измерений интенсивности флуоресценции анализатора принимает наибольшее из полученных в соответствии п. 8.11 значений.

8.13 Анализатор считают прошедшим операцию поверки по п. 7.4.1 с положительным результатом, если диапазон измерений интенсивности флуоресценции составляет от 300 до 650 ОЕФ, значение относительной погрешности измерений интенсивности флуоресценции не превышает  $\pm$  20 %.

8.14 Анализатор считается прошедшим поверку с положительным результатом и допускается к применению, если все операции поверки пройдены с положительным результатом. В ином случае анализатор считается прошедшим поверку с отрицательным результатом и не допускается к применению.

#### 9 Оформление результатов поверки

9.1 Результаты поверки оформляются протоколом (Приложение А). Сведения о результатах поверки передаются в Федеральный информационный фонд по обеспечению единства измерений.

Начальник отдела Д-4 ФГУП «ВНИИОФИ»

Начальник сектора отдела Д-4 ФГУП «ВНИИОФИ»

Ведущий научный сотрудник отдела Д-4 ФГУП «ВНИИОФИ»

Инженер 1-й категории отдела Д-4 ФГУП «ВНИИОФИ»

![](_page_14_Picture_12.jpeg)

Т.Г. Сляднева

# ПРИЛОЖЕНИЕ А

 $(1212221221)$ <br>
(Рекомендуемое)<br>
к Методике поверки № МП 059.Д4-20<br>
«ГСИ. Анализаторы автоматические бактериологические ТЕМРО. Методика поверки»

![](_page_15_Picture_13.jpeg)